### User's Guide

## LSM1850 LSM2150

 $M$ ake sure to read the Important Precautions before using the product. Keep the User's Guide(CD) in an accessible place for future reference.

 $S$ ee the label attached on the product and give the information to your dealer when you ask for service.

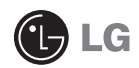

**This unit has been engineered and manufactured to ensure your personal safety, however improper use may result in potential electrical shock or fire hazards. In order to allow the proper operation of all safeguards incorporated in this display, observe the following basic rules for its installation, use, and servicing.**

### **On Safety**

Use only the power cord supplied with the unit. In case you use another power cord, make sure that it is certified by the applicable national standards if not being provided by the supplier. If the power cable is faulty in any way, please contact the manufacturer or the nearest authorized repair service provider for a replacement.

The power supply cord is used as the main disconnection device. Ensure that the socket-outlet is easily accessible after installation.

Operate the display only from a power source indicated in the specifications of this manual or listed on the display. If you are not sure what type of power supply you have in your home, consult with your dealer.

Overloaded AC outlets and extension cords are dangerous. So are frayed power cords and broken plugs. They may result in a shock or fire hazard. Call your service technician for replacement.

As long as this unit is connected to the AC wall outlet, it is not disconnected from the AC power source even if the unit is turned off.

Do not Open the Display:

- There are no user serviceable components inside.
- There are Dangerous High Voltages inside, even when the power is OFF.
- Contact your dealer if the display is not operating properly.

To Avoid Personal Injury :

- Do not place the display on a sloping shelf unless properly secured.
- Use only a stand recommended by the manufacturer.
- Do not drop an object on or apply impact to the product. Do not throw any toys or objects on the product screen.

It can cause injury to human, problem to product and damage the display.

To Prevent Fire or Hazards:

- Always turn the display OFF if you leave the room for more than a short period of time. Never leave the display ON when leaving the house.
- Keep children from dropping or pushing objects into the display's cabinet openings. Some internal parts carry hazardous voltages.
- Do not add accessories that have not been designed for this display.
- When the display is to be left unattended for an extended period of time, unplug it from the wall outlet.
- In the presence of thunder and lightning, never touch the power cord and signal cable because it can be very dangerous. It can cause electric shock.

### **On Installation**

Do not allow anything to rest upon or roll over the power cord, and do not place the display where the power cord is subject to damage.

Do not use this display near water such as near a bathtub, washbowl, kitchen sink, laundry tub, in a wet basement, or near a swimming pool.

Displays are provided with ventilation openings in the cabinet to allow the release of heat generated during operation. If these openings are blocked, built-up heat can cause failures which may result in a fire hazard. Therefore, NEVER:

- Block the bottom ventilation slots by placing the display on a bed, sofa, rug, etc.
- Place the display in a built-in enclosure unless proper ventilation is provided.
- Cover the openings with cloth or other material.
- Place the display near or over a radiator or heat source.

Do not rub or strike the Active Matrix LCD with anything hard as this may scratch, mar, or damage the Active Matrix LCD permanently.

Do not press the LCD screen with your finger for a long time as this may cause some afterimages.

Some dot defects may appear as Red, Green or Blue spots on the screen. However, this will have no impact or effect on the display performance.

If possible, use the recommended resolution to obtain the best image quality for your LCD display. If used under any mode except the recommended resolution, some scaled or processed images may appear on the screen. However, this is characteristic of the fixed-resolution LCD panel.

Leaving a fixed image on the screen for a long time may cause damage to the screen and cause image burn-in. Make sure to use a screen saver on the product. Burn-in and related problems are not covered by the warranty on this product.

Do not shock or scratch the front and sides of the screen with metallic objects. Otherwise, it may cause damage to the screen.

Make sure the panel faces forward and hold it with both hands to move. If you drop the product, the damaged product can cause electric shock or fire. Contact an authorized the service center for repair.

Avoid high temperatures and humidity.

#### **NOTE**

THE MANUFACTURER IS NOT RESPONSIBLE FOR ANY RADIO OR TV INTRERFERENCE CAUSED BY UNAUTHORIZED MODIFICATIONS TO THIS EQUIPMENT.SUCH MODIFICATIONS COULD VOID THE USER'S AUTHORITY TO OPERATE THE FOLLIPMENT.

#### **NOTE**

This epuipment has been tested and found to comply with the limits for a class B digital device,pursuant to part 15 of the FCC Rules.These limits are designed to provide reasonable protection against harmful interference in a residential installation. This equipment generates, uses and can radiate radio frequency cause harmful interference to radio communications.However,there is no guarantee that interference will not occur in a particular installation.If this which can be determined by turning the equipment off and on,the user is encouraged to try to correct the interference by one or more of the following measures: energy and,if not installed and used in accordance with the instructions,may equipment does cause harmful interference to radio or television reception,

-Reorient or relocate the receiving antenna.

-Increase the separation between the equipment and the receiver.

-Connect the equipment into an outlet on a circuit different from that to which the receiver is connected.

-Consult the dealer or an experienced radio/TV technician for help.

### **On Cleaning**

- Unplug the display before cleaning the face of the display screen.
- Use a slightly damp (not wet) cloth. Do not use an aerosol directly on the display screen because over-spraying may cause electrical shock.
- When cleaning the product, unplug the power cord and scrub gently with a soft cloth to prevent scratching. Do not clean with a wet cloth or spray water or other liquids directly onto the product. An electric shock may occur. (Do not use chemicals such as benzene, paint thinners or alcohol)
- Spray water onto a soft cloth 2 to 4 times, and use it to clean the front frame; wipe in one direction only. Too much moisture may cause staining.

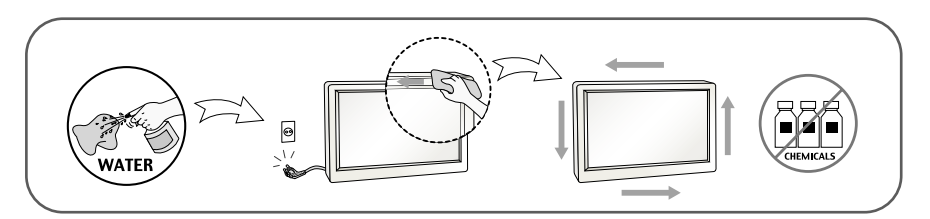

### **On Repacking**

Do not throw away the carton and packing materials. They make an ideal container in which to transport the unit. When shipping the unit to another location, repack it in its original material.

### **On Disposal (Only, Hg lamp used LCD Monitor)**

- The fluorescent lamp used in this product contains a small amount of mercury.
- Do not dispose of this product with general household waste.
- Disposal of this product must be carried out in accordance to the regulations of your local authority.

### **!!! Thank for selecting LGE products !!!**

**Please make sure the following items are included with your monitor. If any items are missing, contact your dealer.**

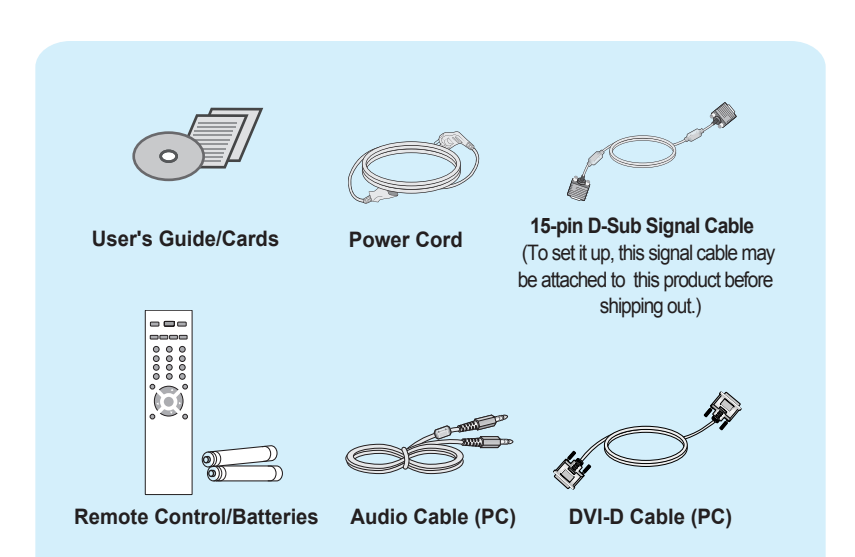

#### **NOTE**

- This accessories may look different from those shown here.
- User must use shielded signal interface cables (D-sub 15 pin cable) with ferrite cores to maintain standard compliance for the product.

**Before setting up the monitor, ensure that the power to the monitor, the computer system, and other attached devices is turned off.**

### **Connecting the stand**

- **1.** Place the monitor with its front facing downward on a cushion or soft cloth.
- **2.** Assemble the Stand Base into the Stand Body.

Be sure don't pull out the Stop Pin and make the Stand Base direction as shown.

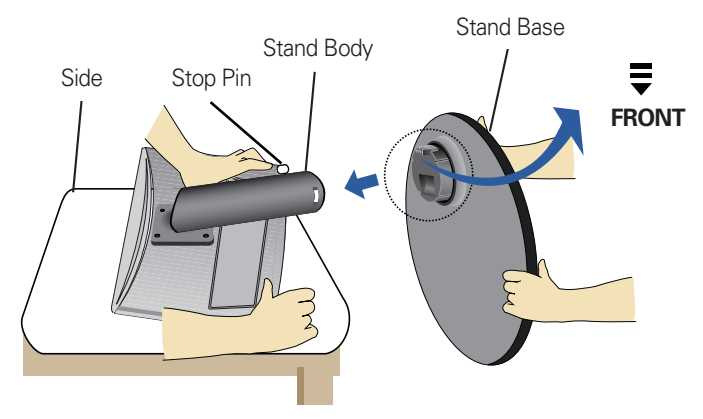

- **3.** Make the monitor stand , then pull out the Stop Pin.
- Warning: The tape and locking pin may only be removed from those monitors **equipped with a standing base when the base is pulled up. Otherwise, you may be injured by the protruding sections of the stand.**

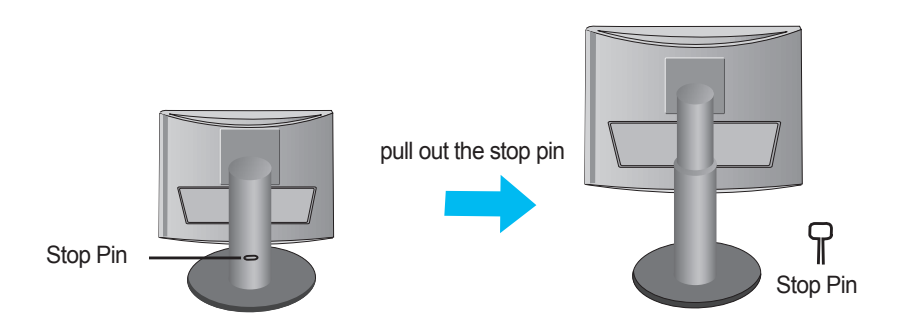

#### **Important**

- This illustration depicts the general model of connection. Your monitor may differ from the items shown in the picture.
- Do not carry the product upside down holding only the stand base. The product may fall and get damaged or injure your foot.

## **Before Connecting to the PC**

**Before setting up the product, ensure that the power supply, the computer system, and other attached devices is turned off.** 

### **Positioning your display**

**1.** Adjust the position of the panel in various ways for maximum comfort.

**Tilt Range:** -5˚~ 15˚ **Swivel:** 356˚

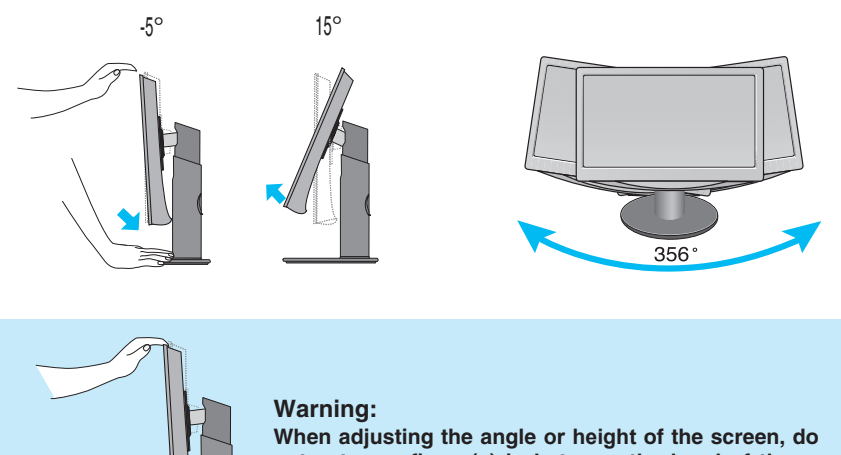

**not put your finger(s) in between the head of the monitor and the stand body. You can hurt your finger(s).**

**Height Range:** maximum 4.33 inch (110.0 mm)

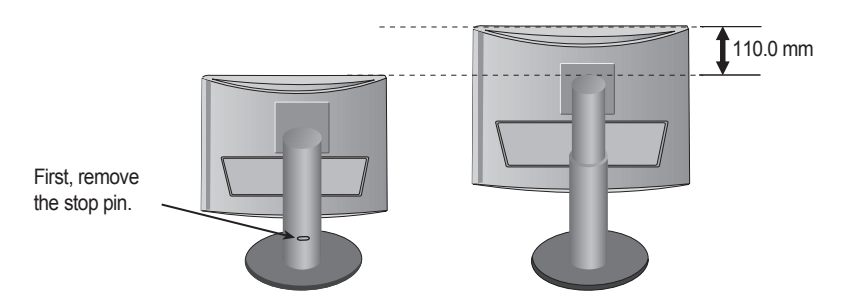

#### **Ergonomic**

It is recommended that in order to maintain an ergonomic and comfortable viewing position, the forward tilt angle of the monitor should not exceed 5 degrees.

## **To arrange cables using cable management**

**1. Tie cables together with a cable management as shown in the illustration.**

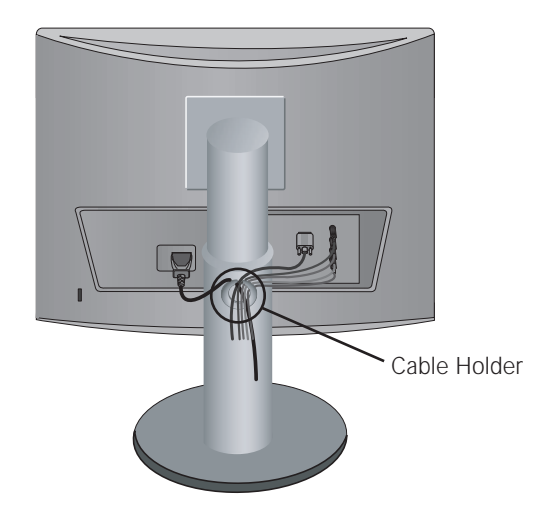

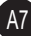

### **Name and Function of the Parts**

### **Name of the Remote Control Buttons**

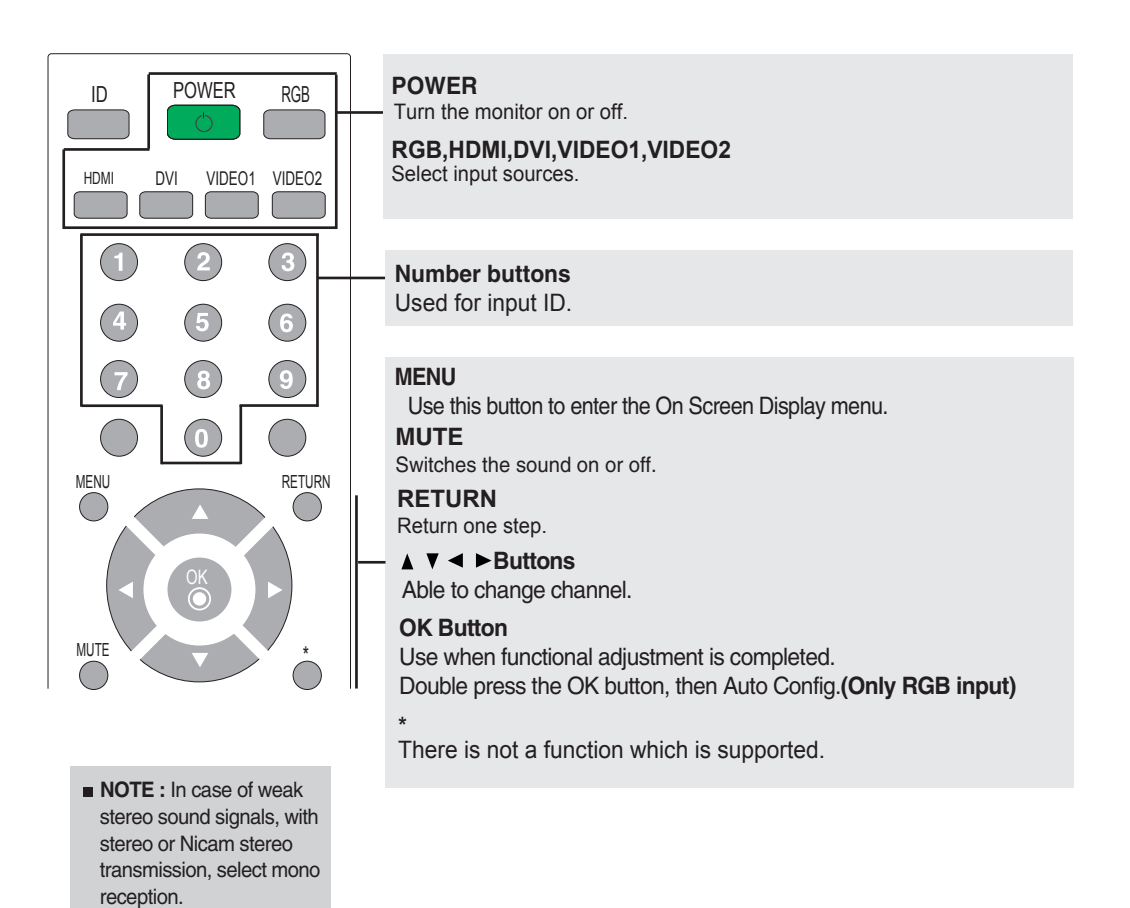

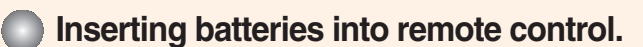

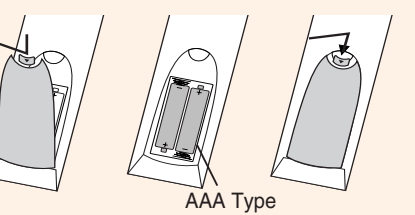

- **1. Take out the battery cap.**
- **2. Insert the batteries with correct polarity (+/-).**
- **3. Close the battery cap.**

A8

• Dispose of used batteries in the recycle bin to prevent environmental pollution.

## **Name and Function of the Parts**

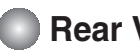

**Rear View**

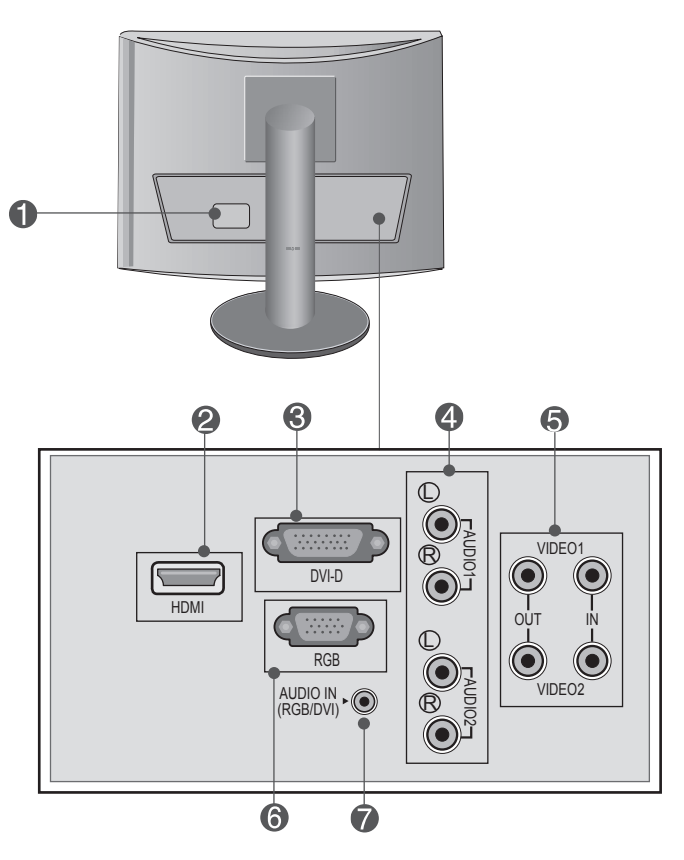

- **Power Connector : Connect the power cord.**
- 
- **DVI Digital Signal Connector**
- **AV Sound Jack(AUDIO Input)**
- **AV Input / Output terminal**
- **RGB Analog Signal Connector**
- **2** HDMI Digital Signal Connector **RGB, DVI Sound Jack : Connect to the jack in the PC sound card.**

#### **EXECONDECTING to your PC**

**First of all, see if the computer, product and the peripherals are turned off. Then, connect the signal input cable. 1.**

#### **Rear side of the product.**

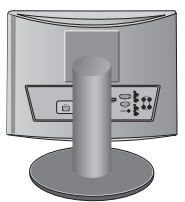

Connecting with the D-Sub signal input cable. **A**

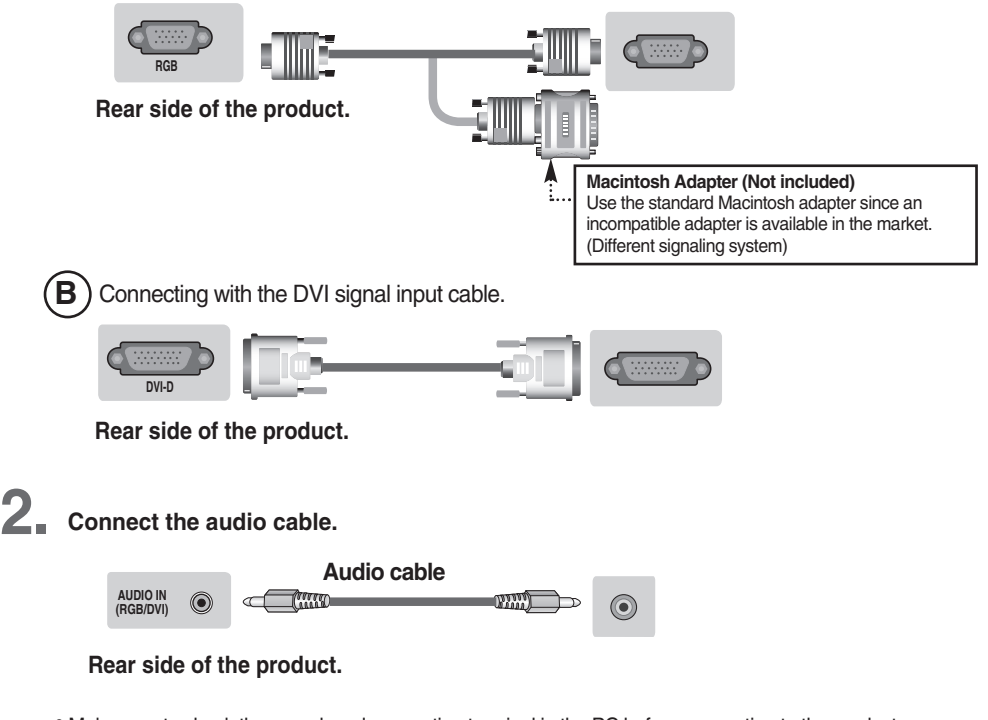

- Make sure to check the sound card connection terminal in the PC before connecting to the product. If the PC sound card supports both Speaker Out and Line Out, change it to Line Out by setting the jumper or the PC application. (For more details, refer to the sound card user's guide.)
	- **Speaker Out :** The terminal connected to the speaker that is not equipped with an amplifier.

- \***Line Out :** The terminal connected to the speaker equipped with an amplifier.
- If Audio Out in the PC sound card has only Speaker Out, reduce the PC volume. This product is integrated with an amplifier.

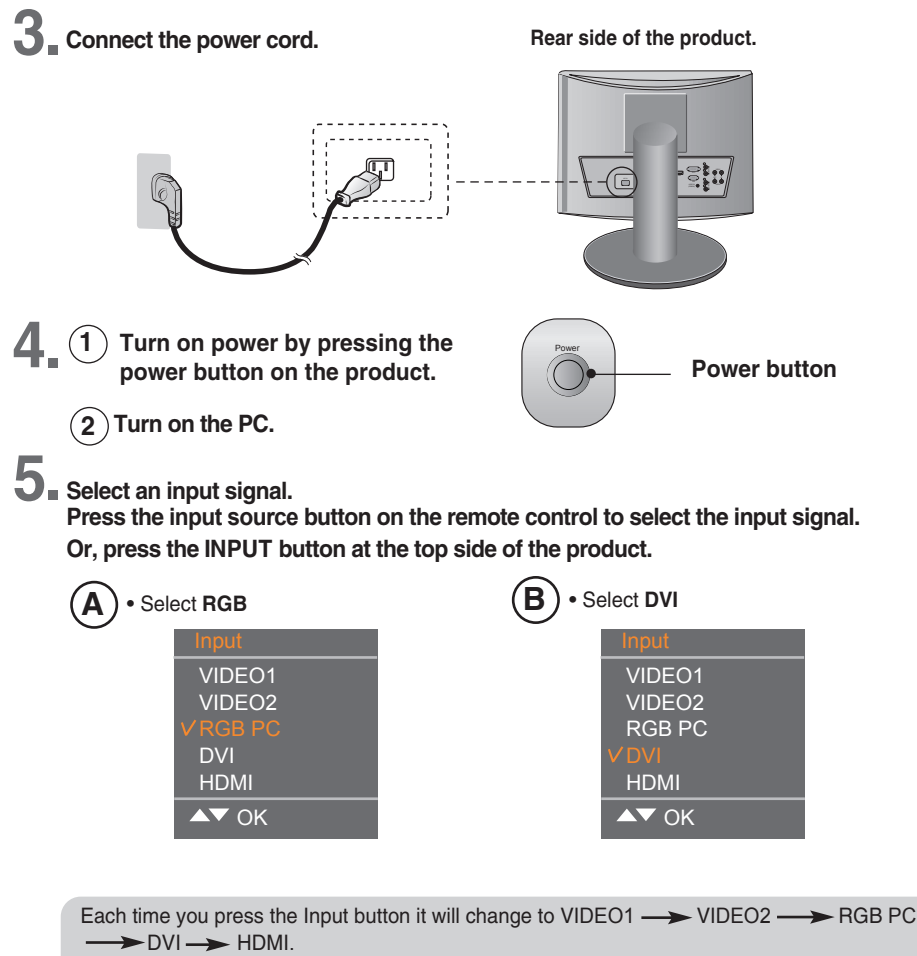

If nothing is inputted for several seconds the screen will automatically move to the selected menu.

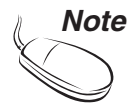

• Directly connect to a grounded power outlet on the wall or a power bar with a ground wire.

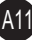

#### **Connecting to VCR/DVD**

- **1.** Connect the video/audio cable as shown in the figure below and then connect the power **cord .**
	- Connect the input terminal with a proper colour match.

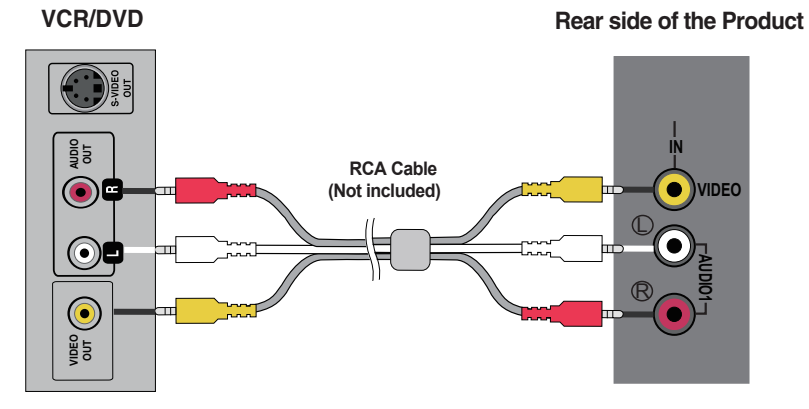

2 Select an input signal.<br>Press the input source button on the remote control to select the input signal. Or, press the INPUT button at the top side of the product.

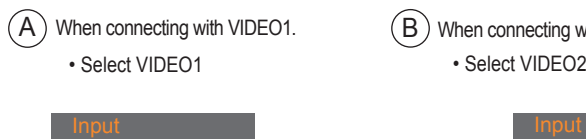

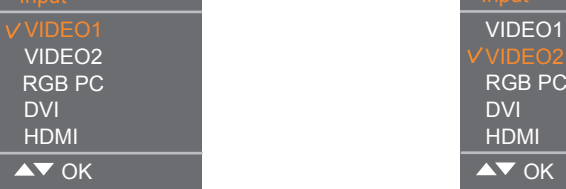

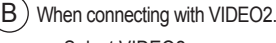

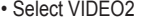

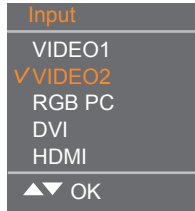

Each time you press the Input button it will change to VIDEO1  $\longrightarrow$  VIDEO2  $\longrightarrow$  RGB PC  $\rightarrow$  DVI $\rightarrow$  HDMI.

If nothing is inputted for several seconds the screen will automatically move to the selected menu.

#### **When watching HDMI from the DVD/Set-top Box**

**1.** Connect the HDMI cable as shown in the below figure and then connect the power **cord.** 

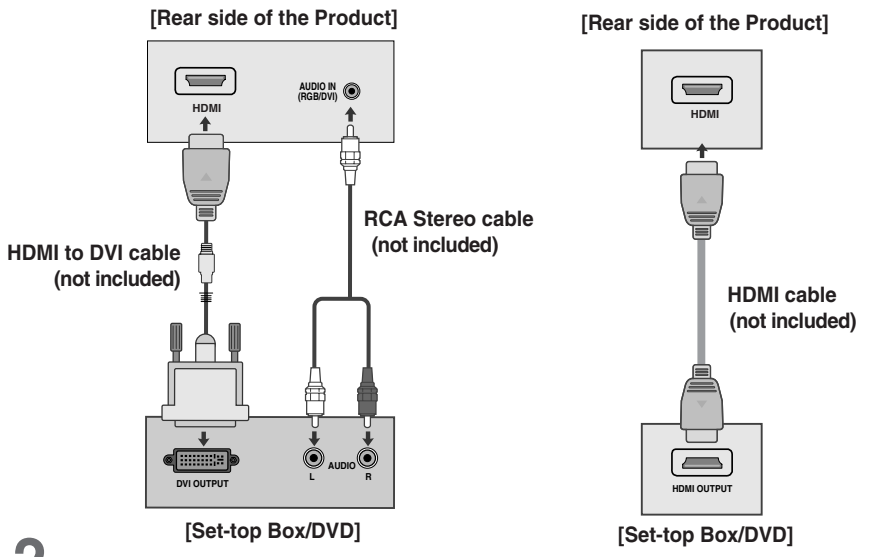

**Select an input signal. 2.**

**Press the input source button on the remote control to select the input signal. Or, press the INPUT button at the top side of the product.**

• Select **HDMI**

*Note*

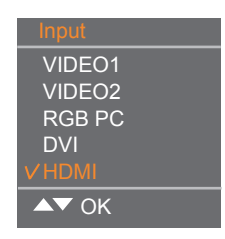

Each time you press the Input button it will change to VIDEO1  $\longrightarrow$  VIDEO2  $\longrightarrow$  RGB PC  $\rightarrow$  DVI $\rightarrow$  HDMI.

If nothing is inputted for several seconds the screen will automatically move to the selected menu.

A13

• HDMI Input does not support PC mode.If it is connected PC,the screen may not be displayed properly.

**Screen Adjustment options**

### Power  $\odot$ ි .<br>ഗ 646 7 **Power Button** • Use this button to turn the product on and off. • Use this button to select an icon or adjust the setting in the OSD screen. **OSD Select/Adjust Button** V A • Adjust the up and down. Volume 30 • Adjust the volume. • OK button is usually used in choosing the MENU. (3) **OK Button** When there is no MENU on the screen pushing the OK button will give the information about the current input source. **MENU Button** • Use this button to show/hide the OSD (On Screen Display) menu  $\mathbf 4$ screen.

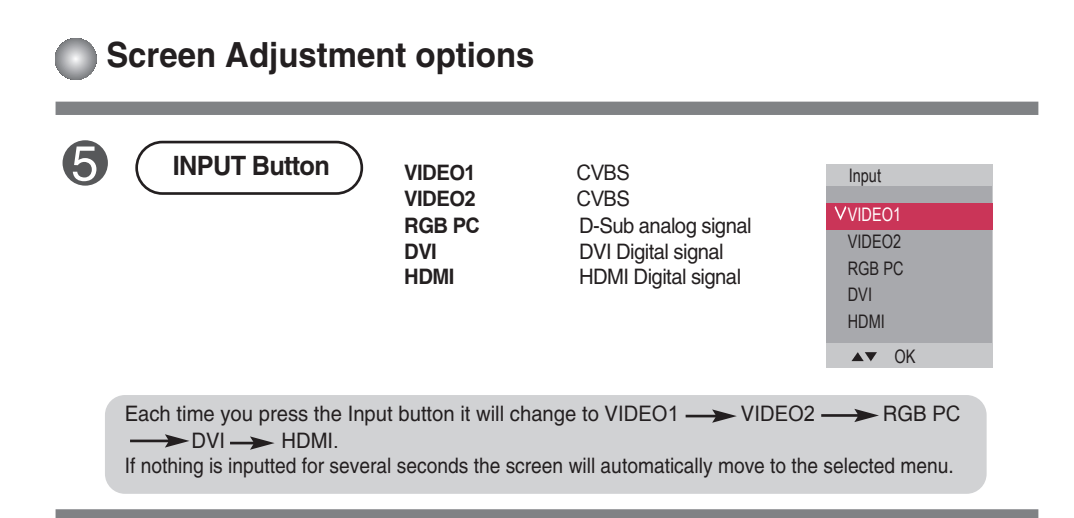

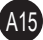

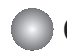

### **OSD Menu**

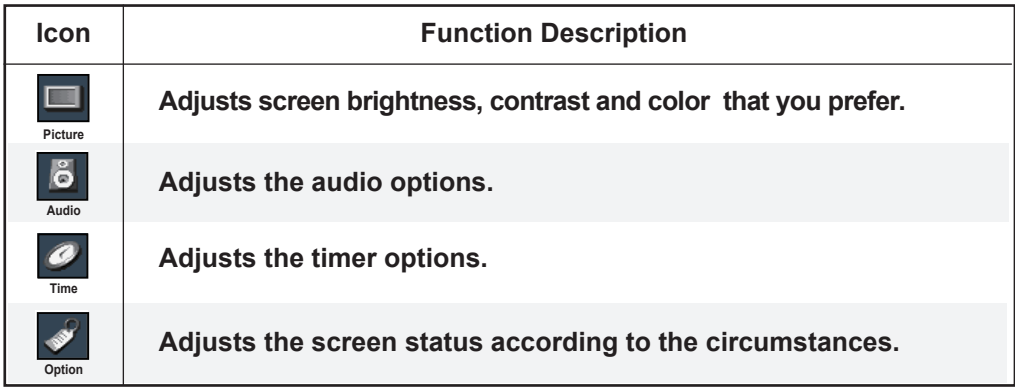

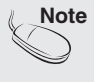

**Note OSD(On Screen Display)** The OSD function enables you to adjust the screen status conveniently since it provides graphical presentation.

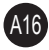

### **How to adjust the OSD (On Screen Display) screen**

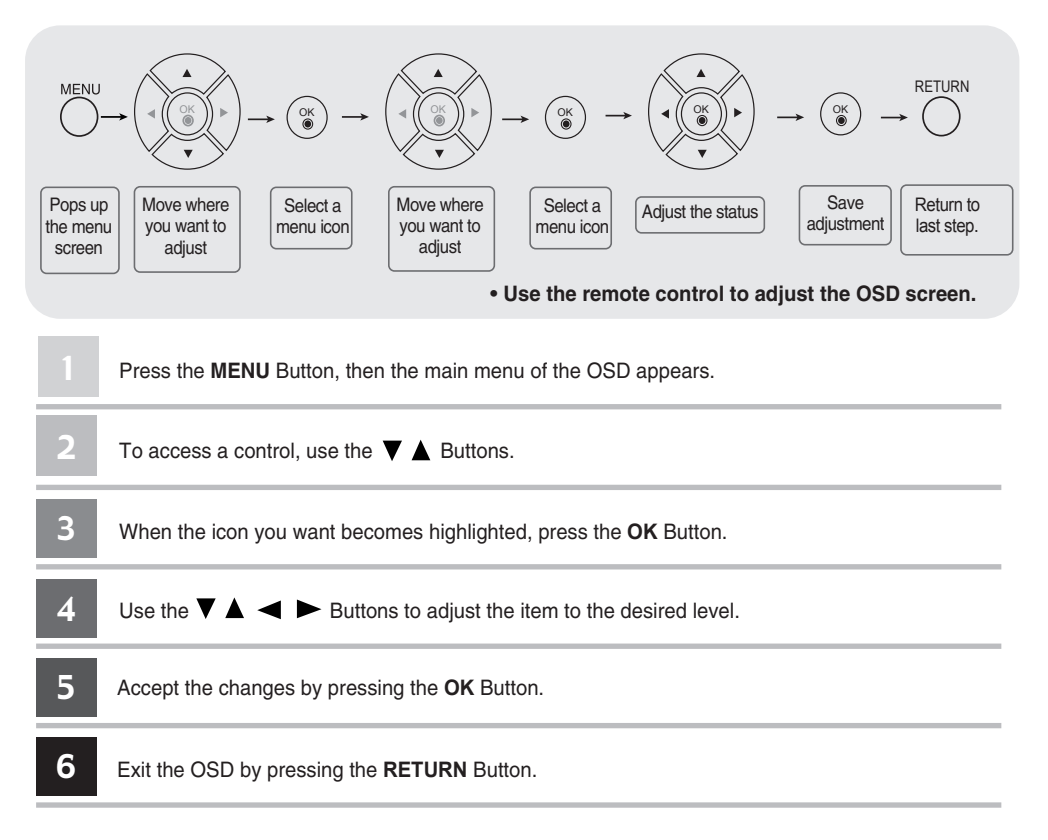

#### **How to adjust the screen automatically**

Press the OK button (OK button on a remote Control) twice in the PC analog signal. Then optimal screen settings will be selected that fit into the current mode. If adjustment is not satisfactory, you can adjust the screen manually.

#### **[For PC Analog signal]**

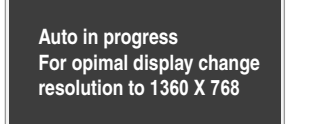

**Auto in progress For opimal display change resolution to 1920 X 1080**

**LSM1850 LSM2150**

#### **On-Screen Menu Language Selection**

Installation guide menu appears on product screen when it is turned on for the first time.

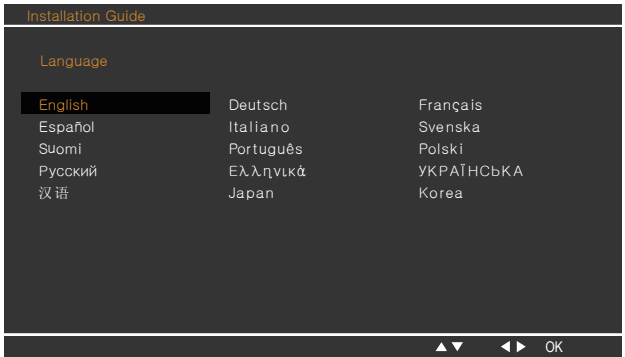

Press the  $\mathbf{V} \triangle \blacktriangle \blacktriangleright$  button and then, **OK** button to select your desired language.

- \* If you want to change Language selection
- 1. Press the MENU button and then  $\nabla$  **A** button to select the **Option** menu.
- 2. Press the  $\blacktriangleright$  button and then  $\nabla \blacktriangle$  button to select Language. The menus can be shown on the screen in the selected language.
- 3. Press the  $\blacktriangleright$  button and then  $\nabla \blacktriangle \blacktriangle \blacktriangleright$  button to select your desired language.
- 4. Press the **OK** button.

#### **Note**

• If you don't finish set up Installation Guide by pressing **MENU** button or time out of OSD (On Screen Display) display, it will continuously appear until completing set up whenever the set is turned on.

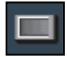

### **Adjusting Screen Color**

#### **Picture Mode**

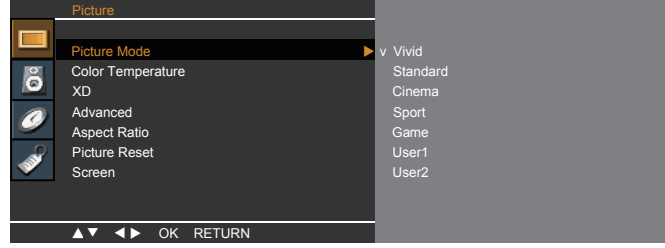

Toggles between screen presets.

- **Vivid** : Select this option to display with a sharp image.
- **Standard** : The most general and natural screen display status.
- **Cinema** : Select this option to lower brightness by one level.
- **Sport** : Select this option to display with a soft image.
- **Game** : To enjoy dynamic image when playing a game.
- **User1,2** : Select this option to use the user-defined settings.

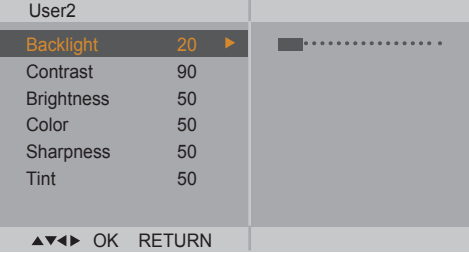

**Backlight** : To control the brightness of the screen,adjust the brightness of LCD panel. **Contrast** : Adjust the difference between the light and dark levels in the picture.

**Brightness** : To adjust the brightness of the screen.

**Color** : To adjust the color to desired level.

**Sharpness** : To adjust the clearness of the screen.

**Tint** :To adjust the tint to desired level.

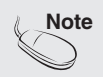

**Note** | If the 'Picture Mode' setting in the Picturemenu is set to Vivid, Standard, Cinema, **Sport** or **Game** the subsequent menus will be automatically set.

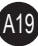

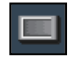

### **Adjusting Screen Color**

#### **Color Temperature**

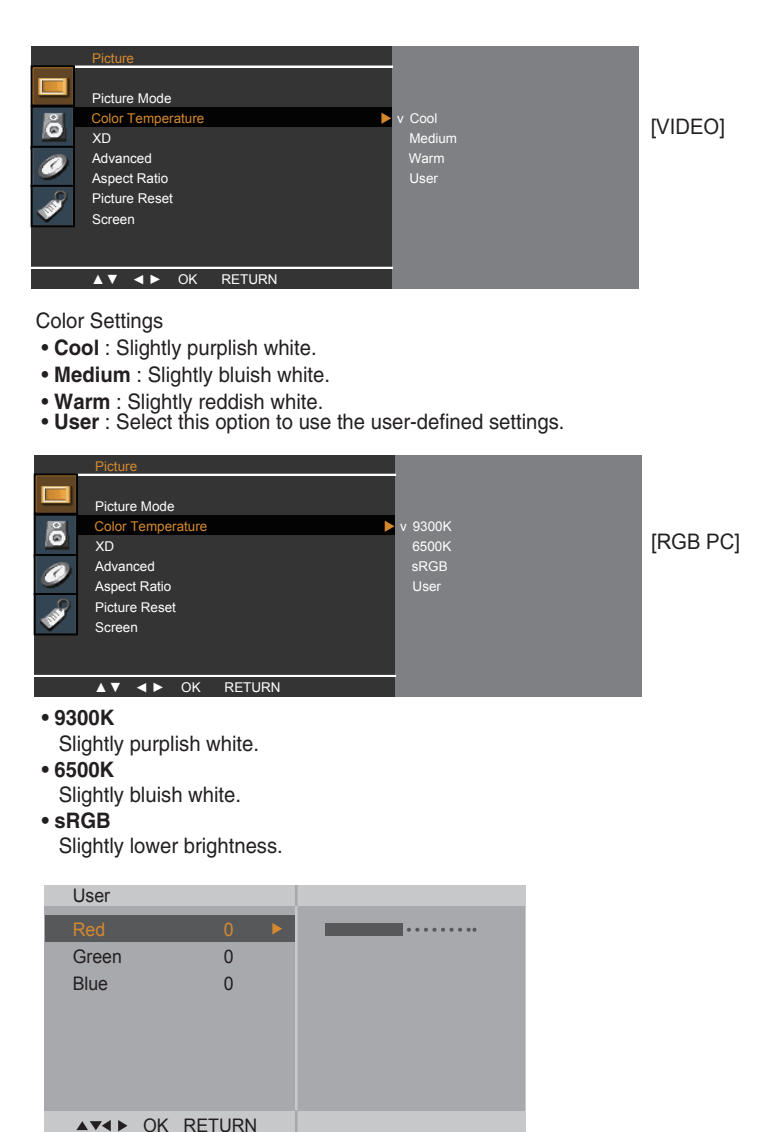

#### **Red / Green / Blue**

Set your own color levels.

### **Adjusting Screen Color**

**XD XD** is LG Electronics' unique picture improving technology that displays a real **HD** source through an advanced digital signal processing algorithm. This function is not available in **RGB-PC** or **DVI** modes. This menu is activated after selecting **User1** or **User2** of **Picture Mode**.

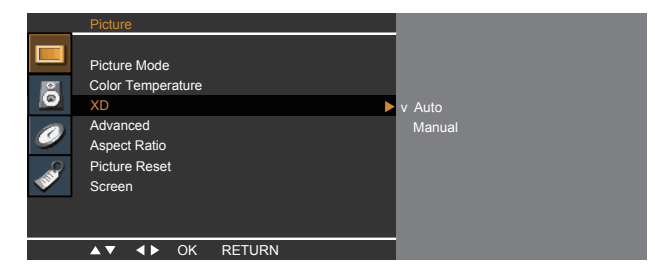

- **Auto : XD** is automatically changed to Auto.
- **Manual :** When selecting the Manual, you can adjust the **XD Contrast**, **XD Colour**, **XD NR.**

• **XD Contrast :** Optimizing the contrast automatically according to the brightness of the reflection.

- **XD Colour :** Adjusting the colors of the reflection automatically to reproduce as closely as possible to natural colors.
- **XD NR :** Removing the noise up to the point where it does not damage the original picture.

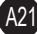

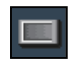

**Adjusting Screen Color**

#### **Advanced**

This function is available only in **VIDEO1,VIDEO2** modes.

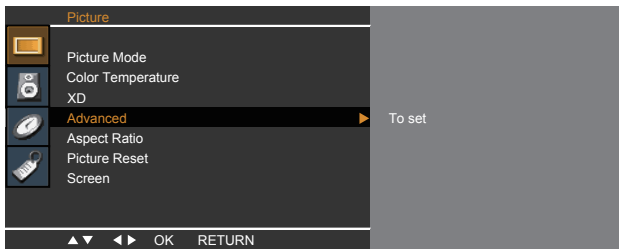

- **Gamma** : Set your own gamma level : Low,Medium,High. On the monitor, high gamma values display whitish images and low gamma values display blackish images.
- **Cinema** : When you watch a movie, this function adjusts the set to the best picture appearance.
- **Black Level** : adjusts the contrast and the brightness of the screen using the black level of the screen.
	- **Low :** The reflection of the screen gets brighter.
	- **High :** The reflection of the screen gets darker.

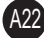

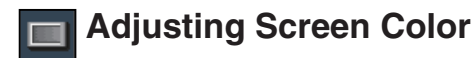

**Aspect Ratio** To select the image size of the screen.

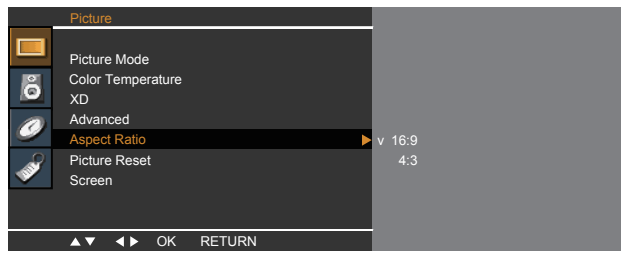

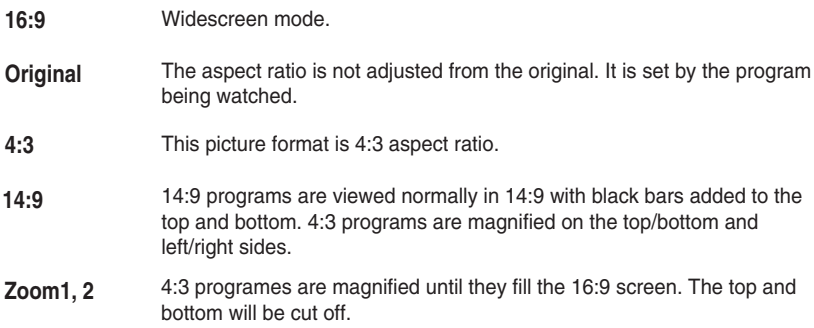

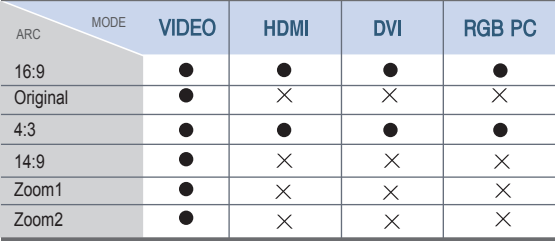

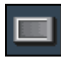

#### **Adjusting Screen Color**

**Picture Reset** Return Picture Mode, Color Temperature, Advanced to the default factory settings.

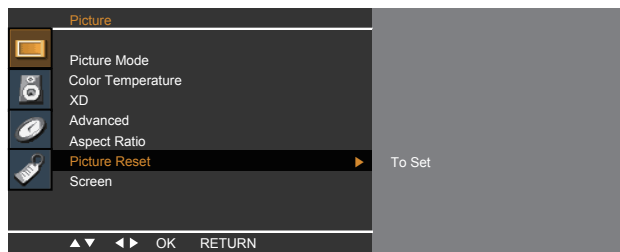

**Screen** Adjust the screen video. (RGB PC input only)

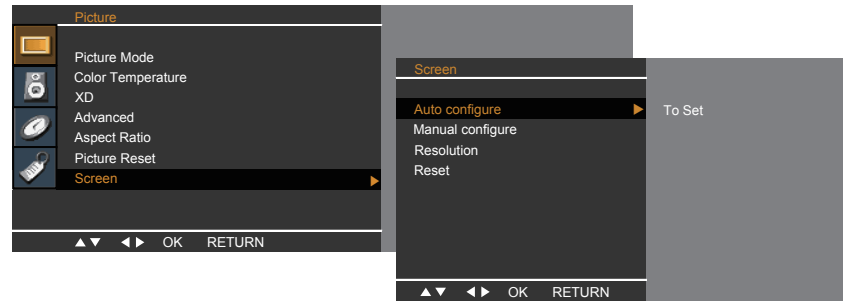

**Auto Config.** : This button is for the automatic adjustment of the screen position, clock and phase. This function is available for analog signals only.

**Manual Config. :** If the picture isn't clear after auto adjustment and characters are still trembling, adjust the picture phase manually. \* Phase, Clock function are available only in RGB.

**Phase :** To adjust the focus of the display. This item allows you to remove any horizontal noise and clear or sharpen the image of characters.

**Clock :** To minimize any vertical bars or stripes visible on the screen background. The horizontal screen size will also change.

**H-Position :** Moving the screen position horizontally. **V-Position :** Moving the screen position vertically.

**Resolution:** To view the best resolution of RGB-PC mode. Select the same resolution on OSD with PC's. It's working at RGB-PC mode when vertical frequency is 60Hz.

A24

**Reset:** Return **Manual config.** to the default factory settings.

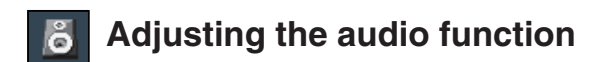

**Sound** The best sound tone quality will be selected automatically depending on the video type that you're currently watching. **Mode** Audio

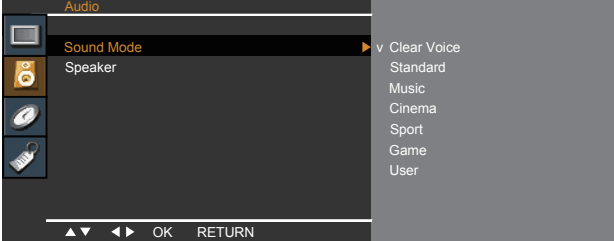

- **Clear Voice** : By differentiating the human sound range from others,it helps users listen to human voices better.
- **Standard** : The most commanding and natural audio.
- **Music** : Select this option to enjoy the original sound when listening to the music.
- **Cinema** : Select this option to enjoy sublime sound.
- **Sport** : Select this option to watch sports broadcasting.
- **Game** : To enjoy dynamic sound when playing a game.
- **User** : Select this option to use the user-defined audio settings.

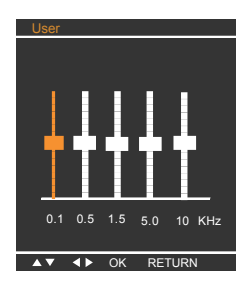

**Speaker** You can adjust internal speaker status. If you want to use your external hi-fi stereo system, turn off the internal speakers of the set.

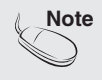

**Note** When connected to your computer and the **'Sound Mode'** setting in the audio menu is **Clear Voice, Standard**, **Music**, **Cinema** or **Sport**, the available menu is **Speaker**.

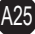

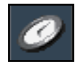

### **Adjusting the time function**

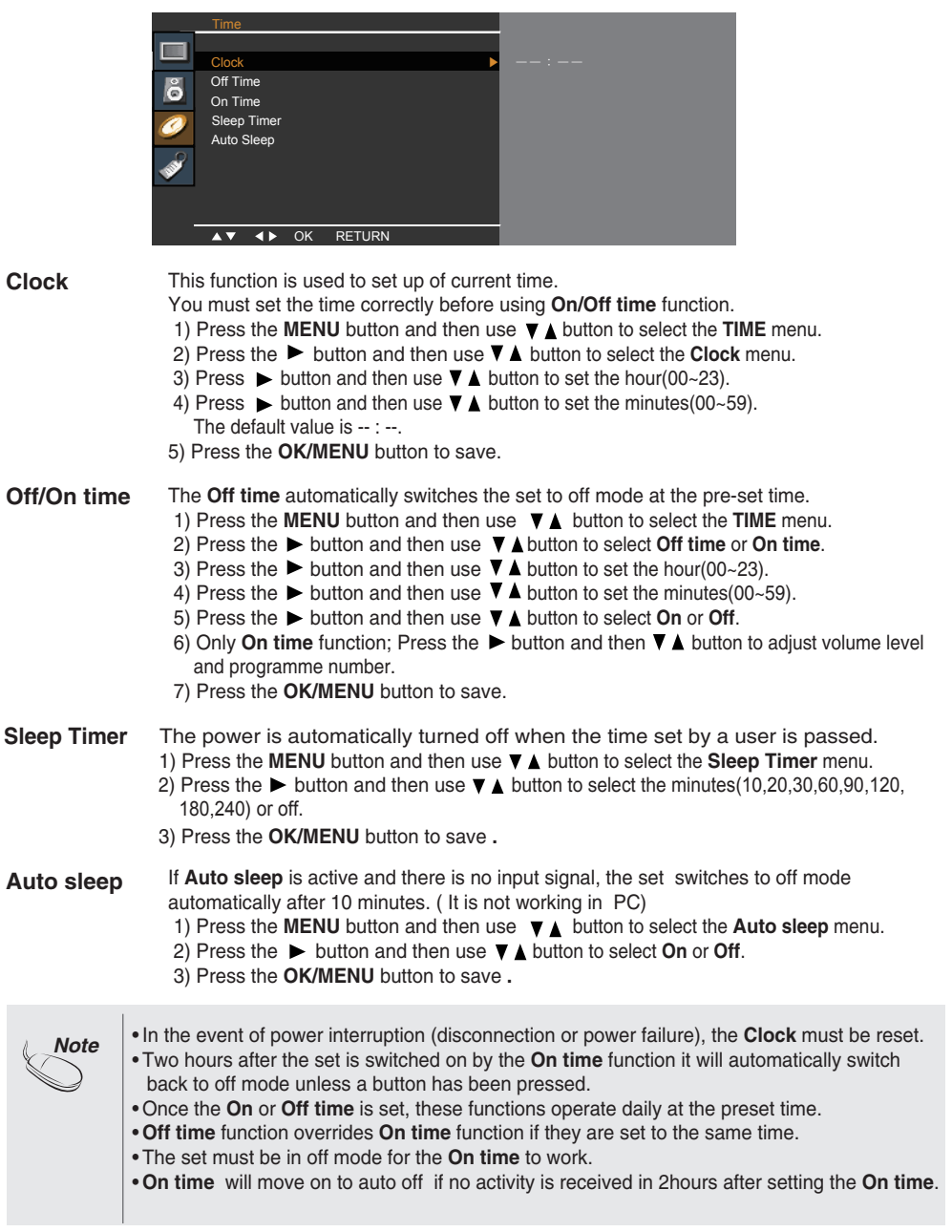

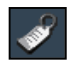

### **Selecting the options**

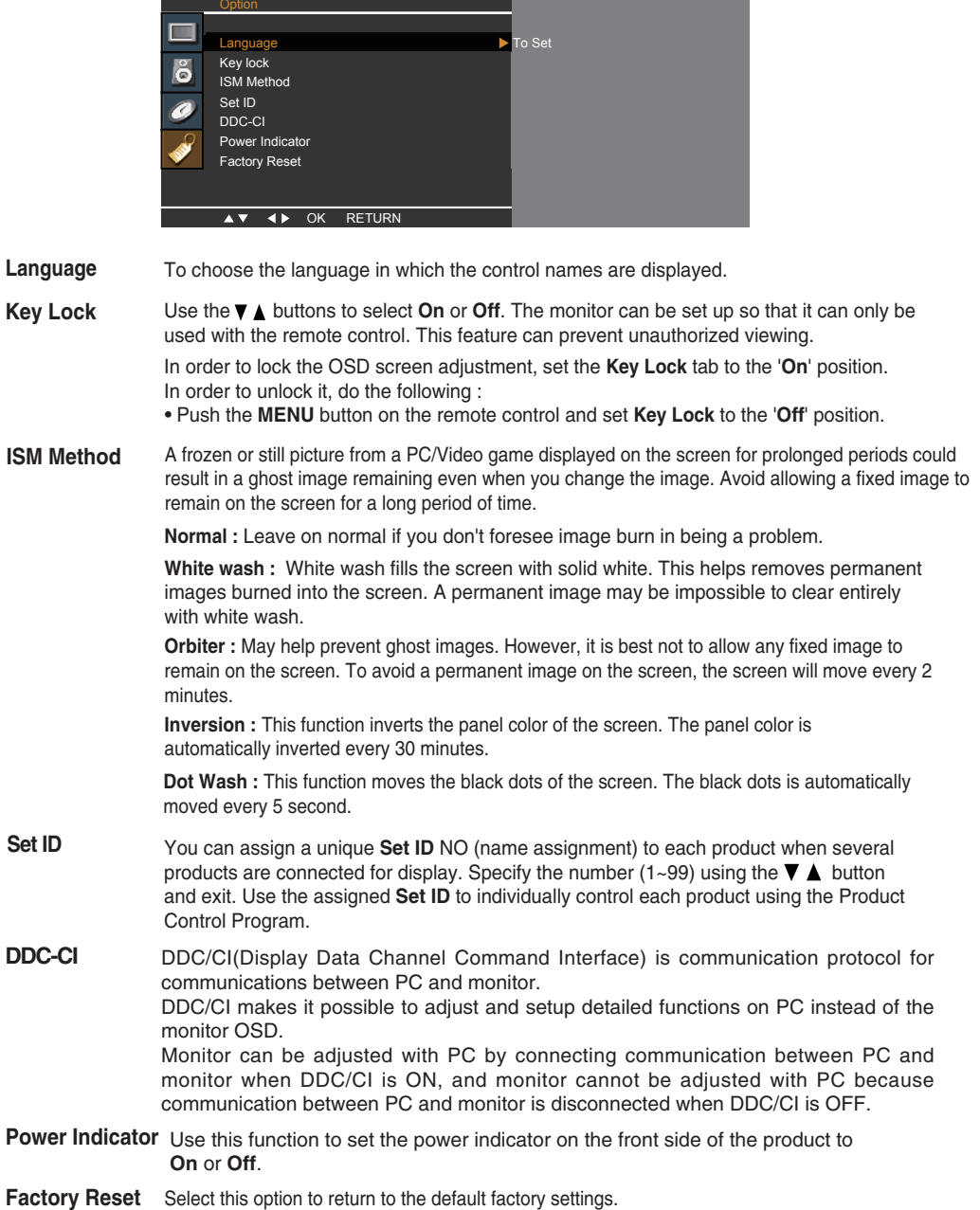

#### **Check the following before calling for service.**

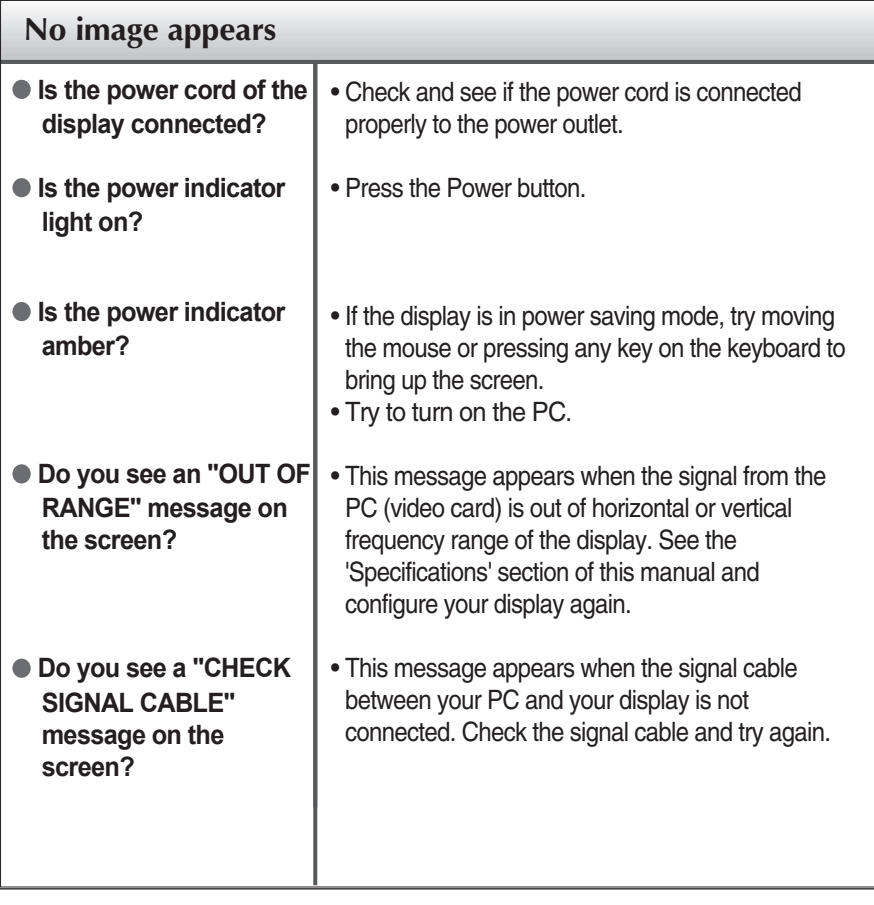

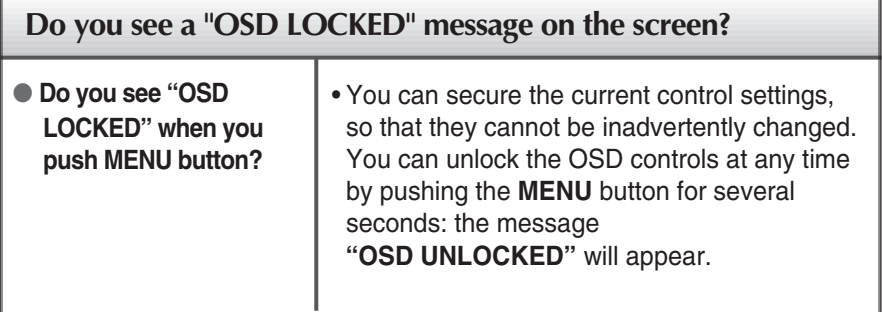

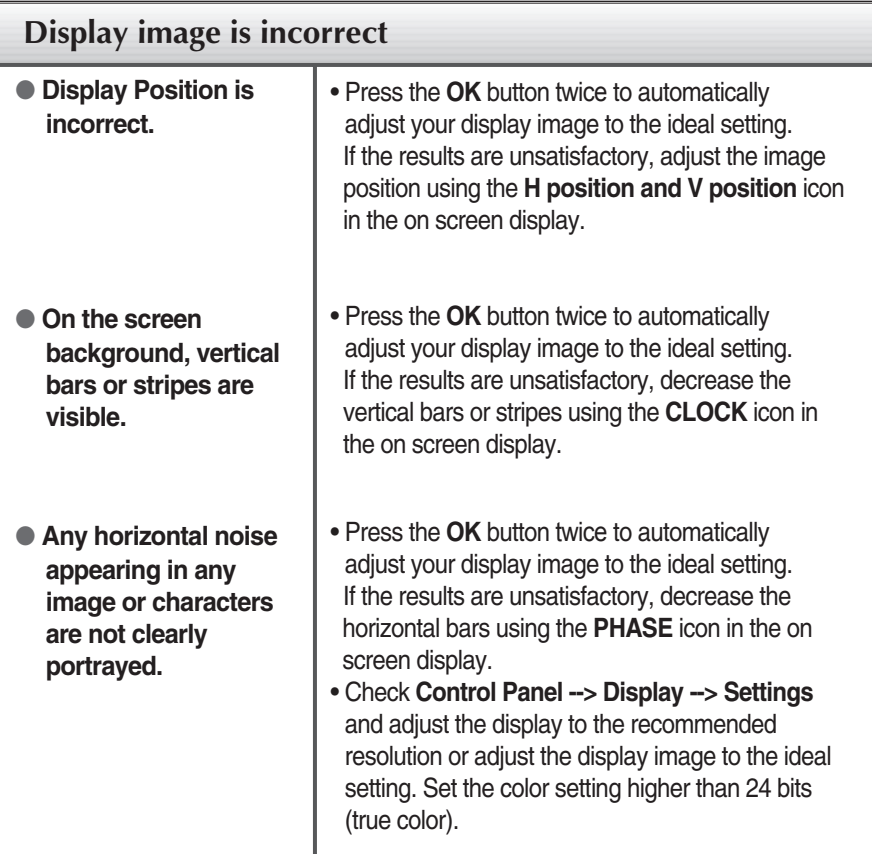

#### **Important**

- Check **Control Panel --> Display --> Settings** and see if the frequency or the resolution were changed. If yes, readjust the video card to the recommend resolution**.**
- If the recommended resolution (optimal resolution) is not selected, letters may be blurred and the screen may be dimmed, truncated or biased. Make sure to select the recommend resolution.
- The setting method can differ by computer and O/S (Operation System), and resolution mentioned above may not be supported by the video card performance. In this case, please ask to the computer or the video card manufacturer.

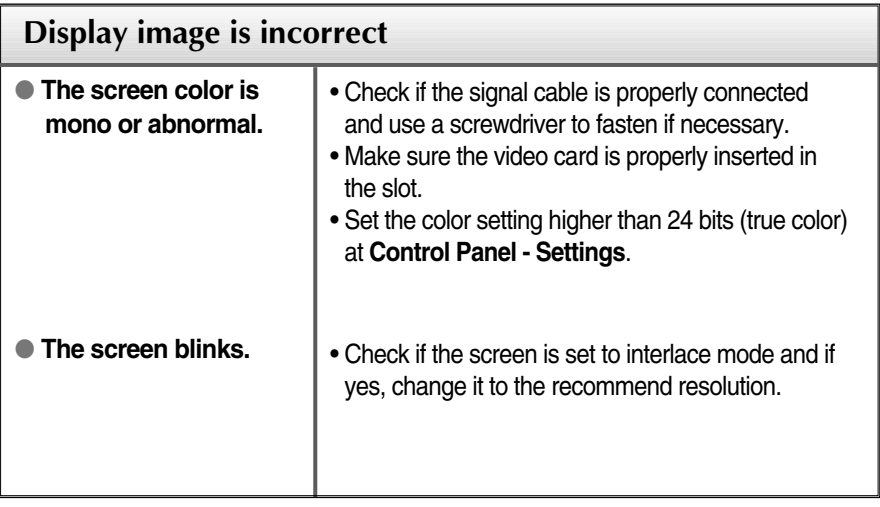

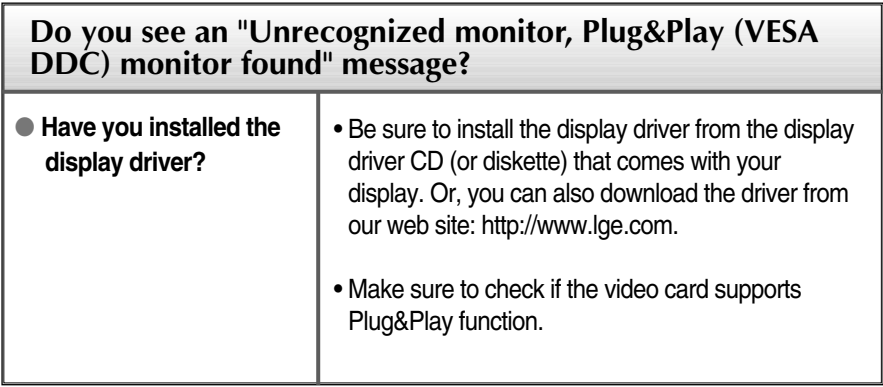

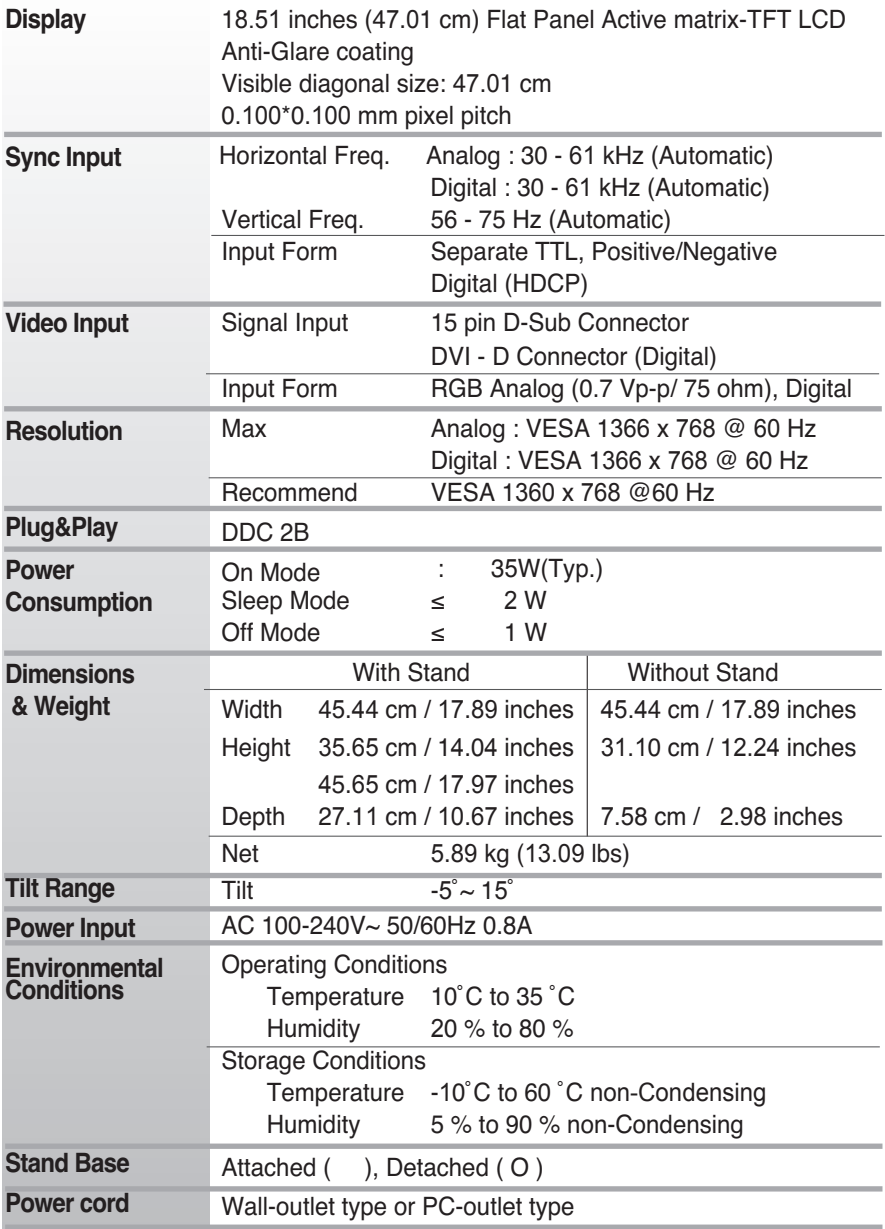

#### **NOTE**

Information in this document is subject to change without notice.

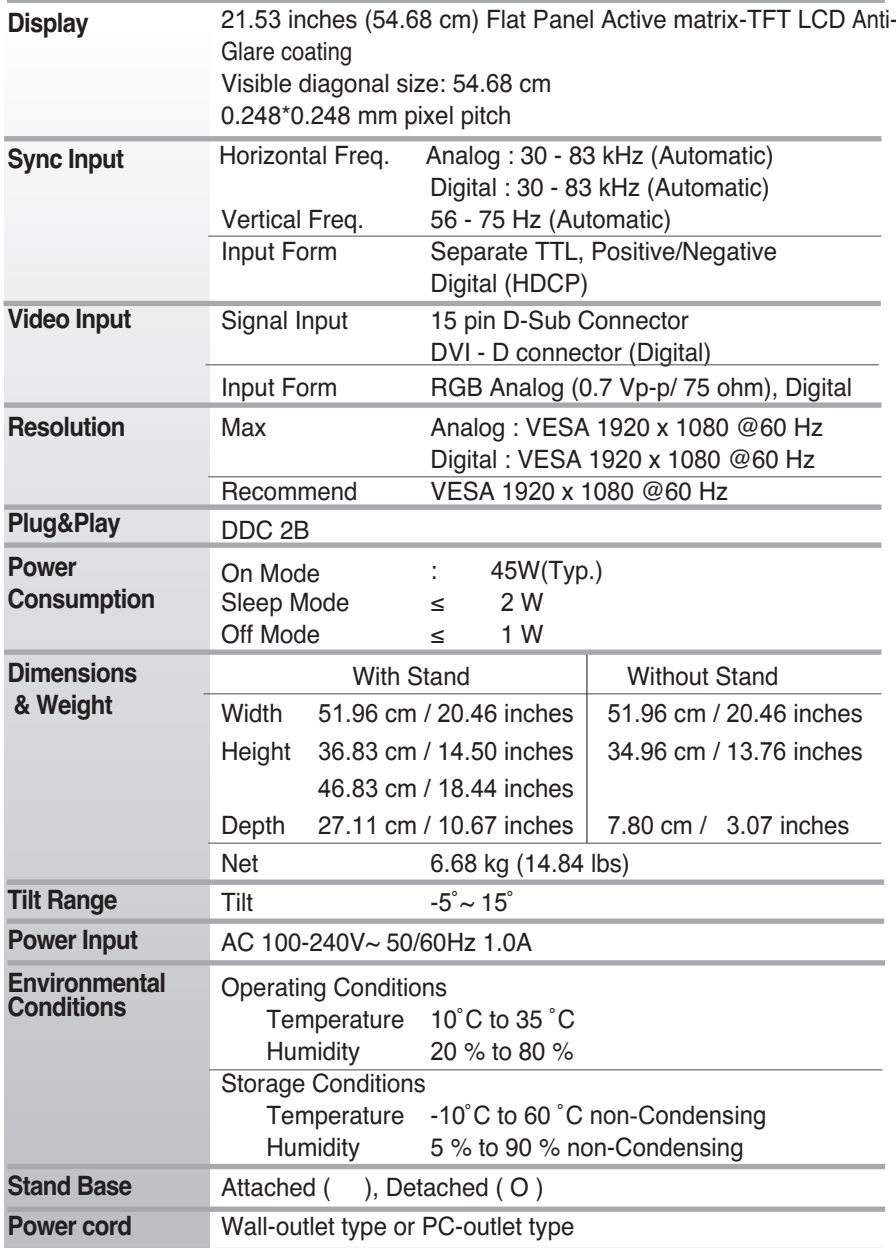

#### **NOTE**

Information in this document is subject to change without notice.

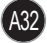

#### **Preset Modes (Resolution)**

#### **PC Mode**

#### **18 inch monitor**

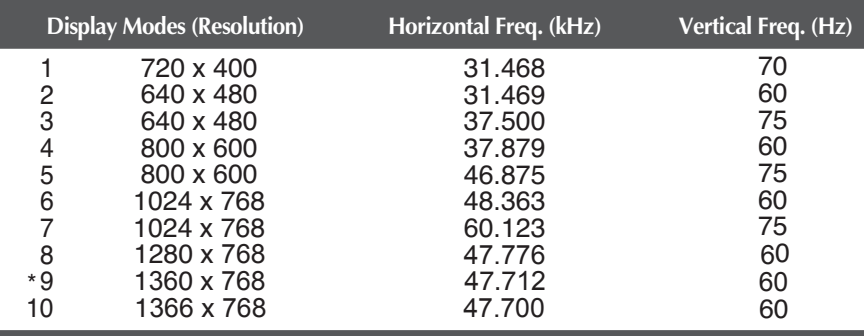

\*Recommend Mode

#### ■ 21 inch monitor

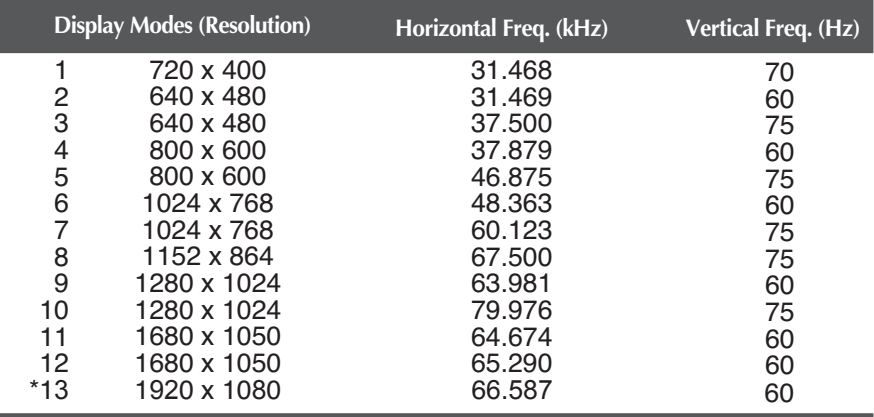

\*Recommend Mode

### **Indicator**

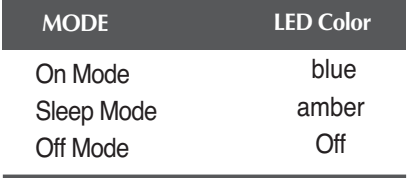

### **Preset Modes (Resolution)**

#### **DTV Mode**

#### **8 inch monitor**

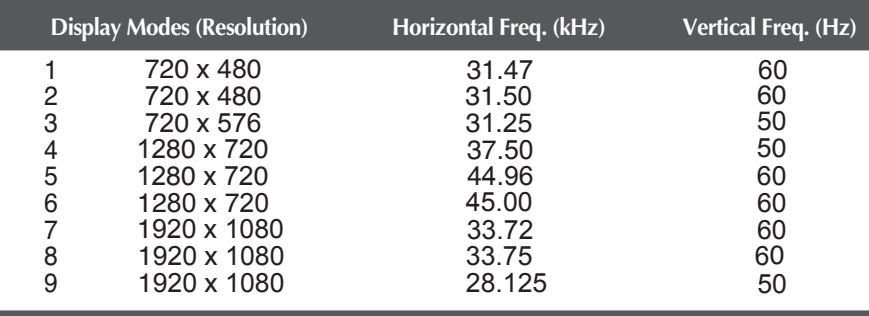

#### ■ 21 inch monitor

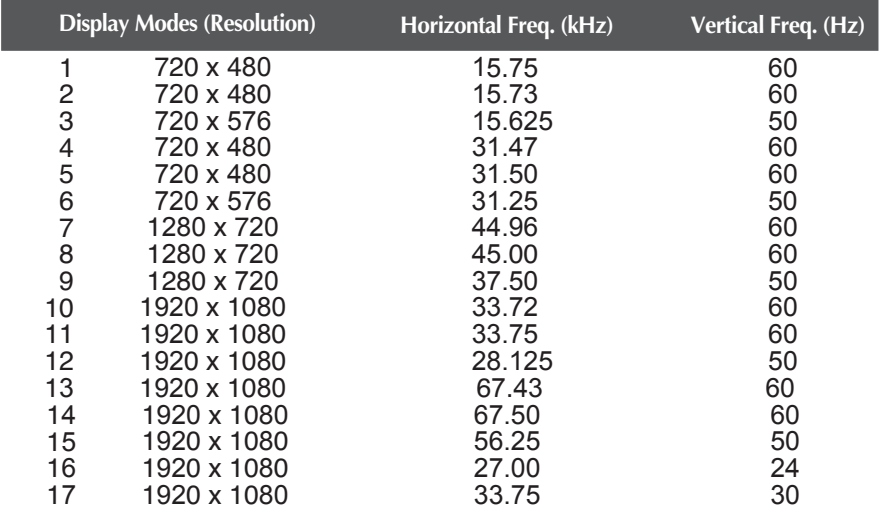

### Installing the Wall mount plate

#### **This monitor satisfies the specifications of the Wall mount plate or the interchange device.**

- **1.** Place the monitor with its front facing downward on a soft cloth.
- **2.** Separate the stand after firstly separating 4 screws by using a driver as figure.

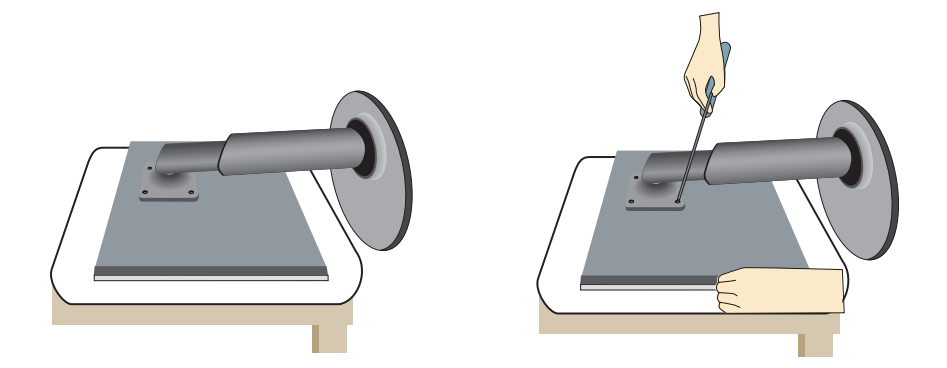

**3.** Install the Wall mount plate.

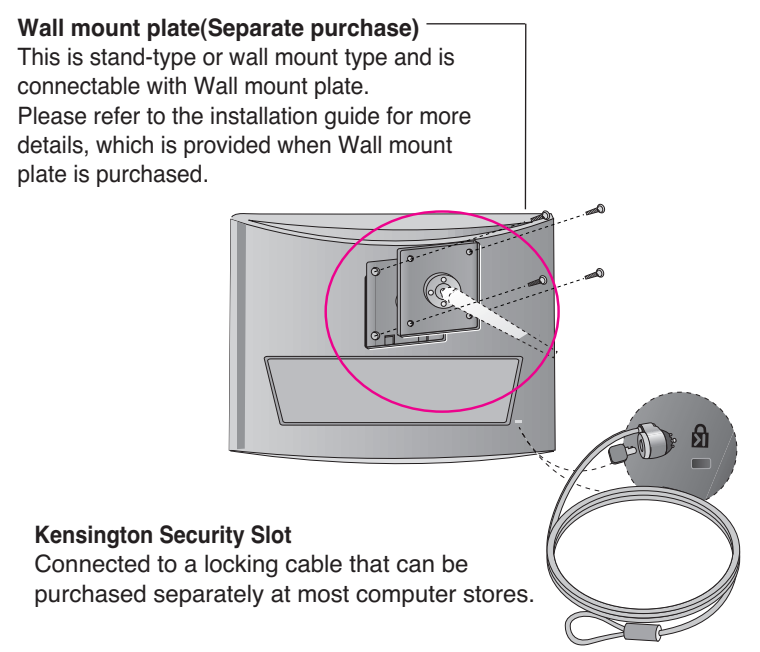

## **Digitally yours**

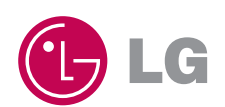